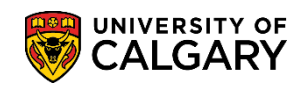

In order to be matriculated and able to begin registration activities, a student applicant must both accept their Offer of Admission and pay by the due date the Admission Deposit. Students not having fulfilled one or both of these requirements will have their Offer of Admission cancelled. The following process outlines how to cancel and offer of admission.

1. Navigate to Student Admissions > Application Maintenance > Maintain Applications and enter the student Id number and press **Search or Enter**.

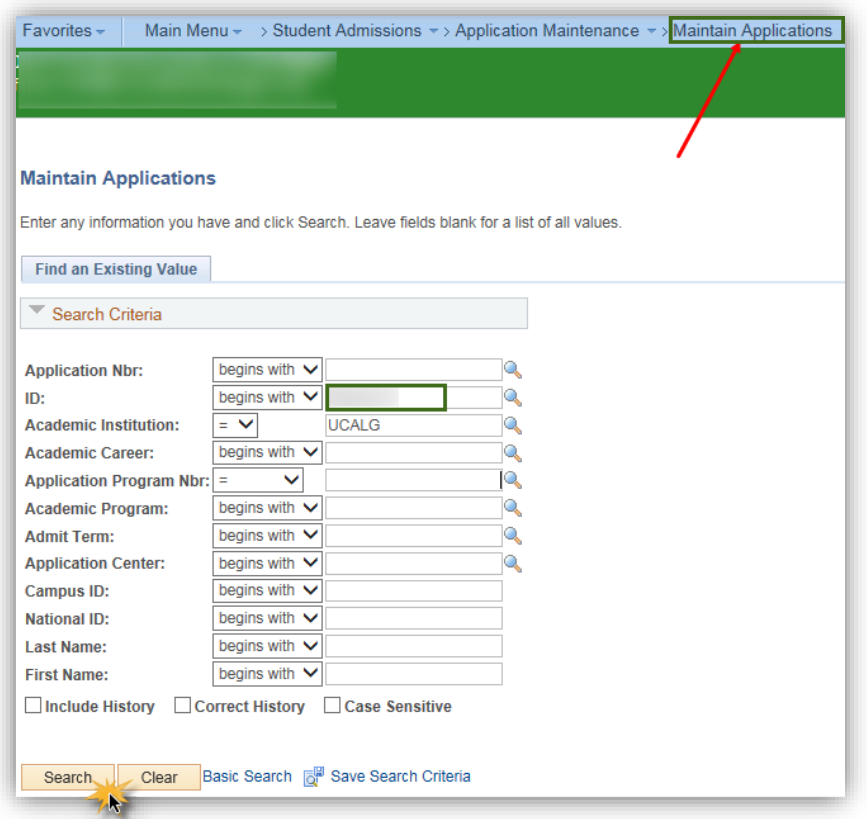

2. In Maintain Applications, click on the **Application Program Data** tab.

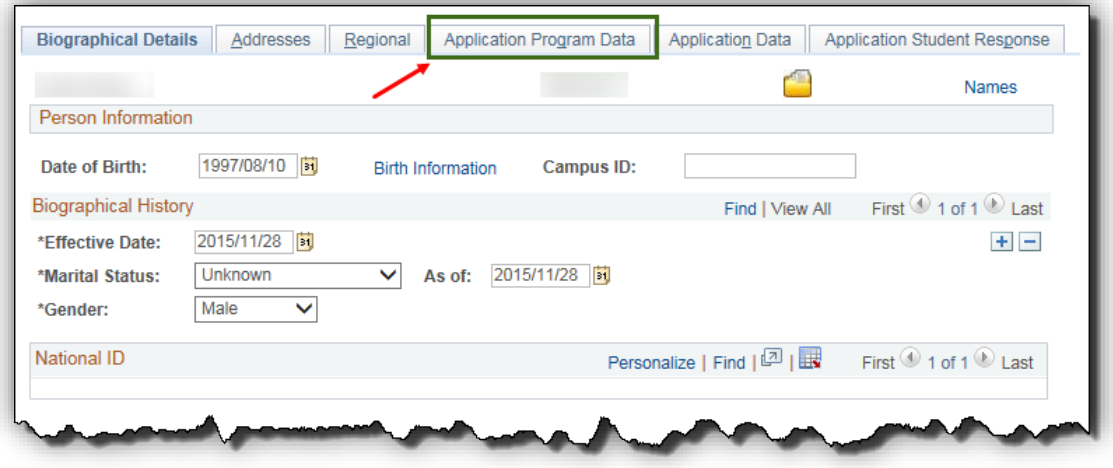

# **Cancel Offer of Admission**

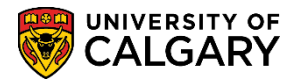

#### **SA - Admission Deposit**

3. The Application Program Data displays the applicant's information including their program status (e.g. Applicant) and it is effective dated. . In order to cancel the offer of admission a new effective dated row must be added; click **add a new row.**

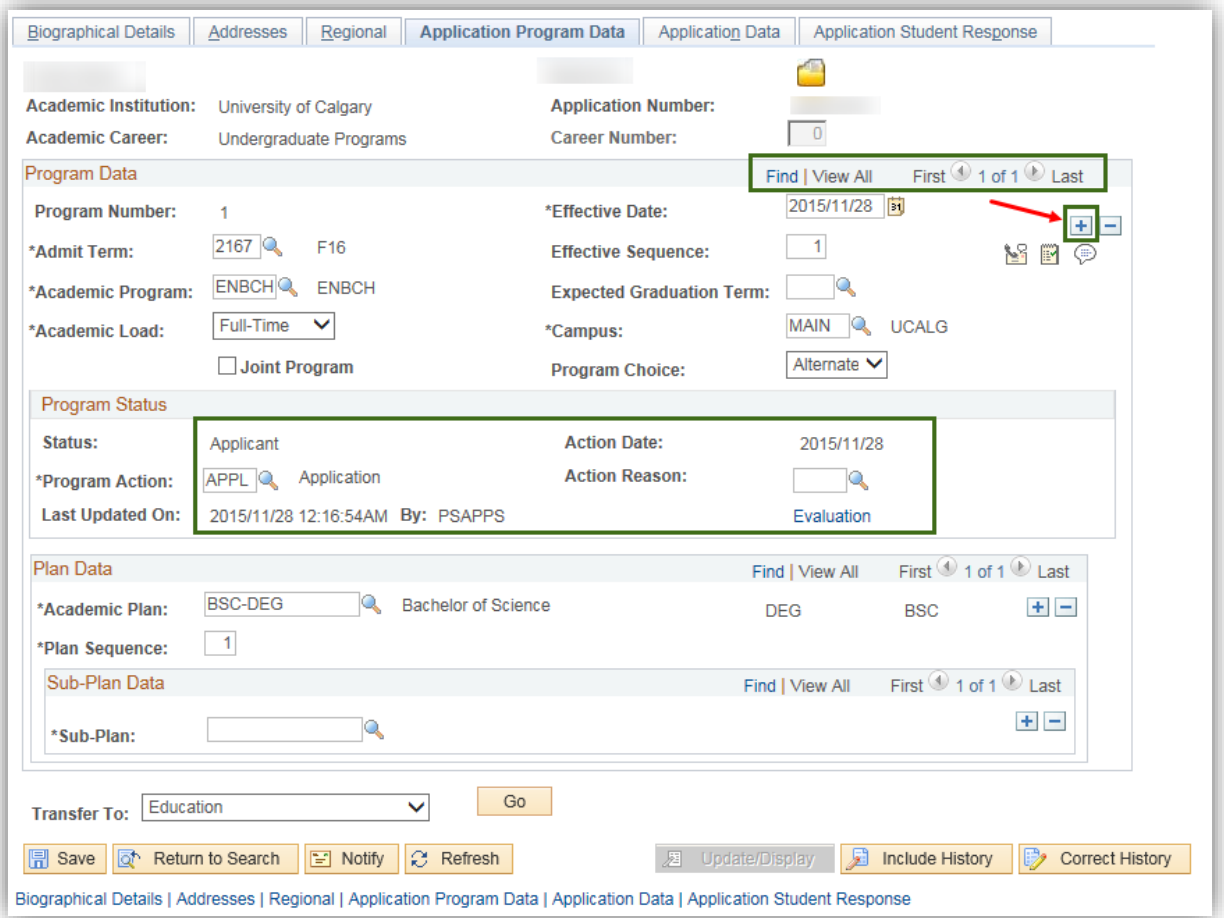

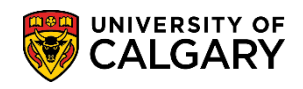

**SA - Admission Deposit**

4. Click on the drop down arrow by Program Action and change the action to **WADM – Administrative Withdrawal.**

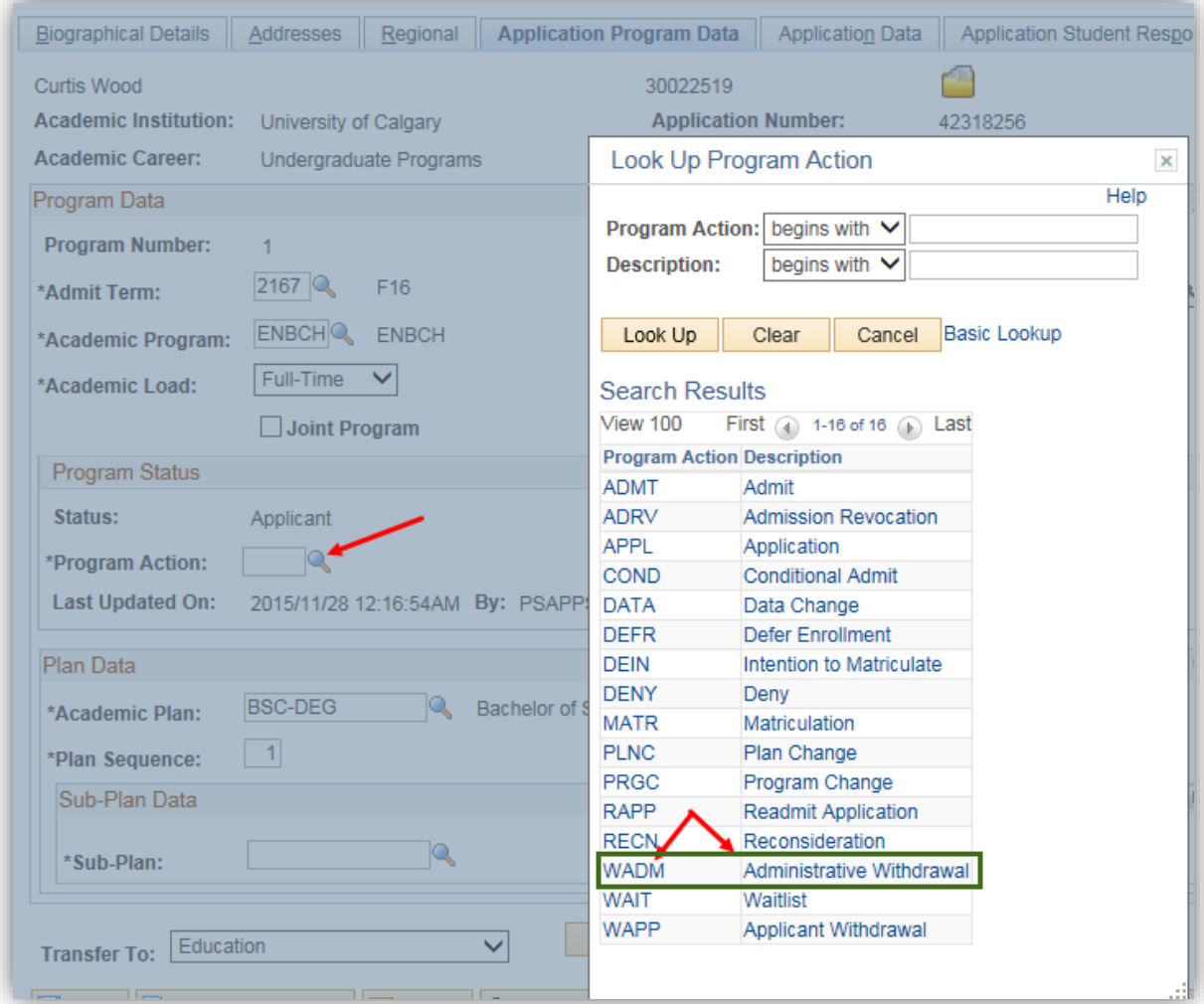

5. Click on Action Reason and select **ADD – Admission deposit not received**. Note that the Program Action is Administrative Withdrawal.

## **Cancel Offer of Admission**

**SA - Admission Deposit**

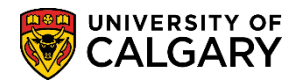

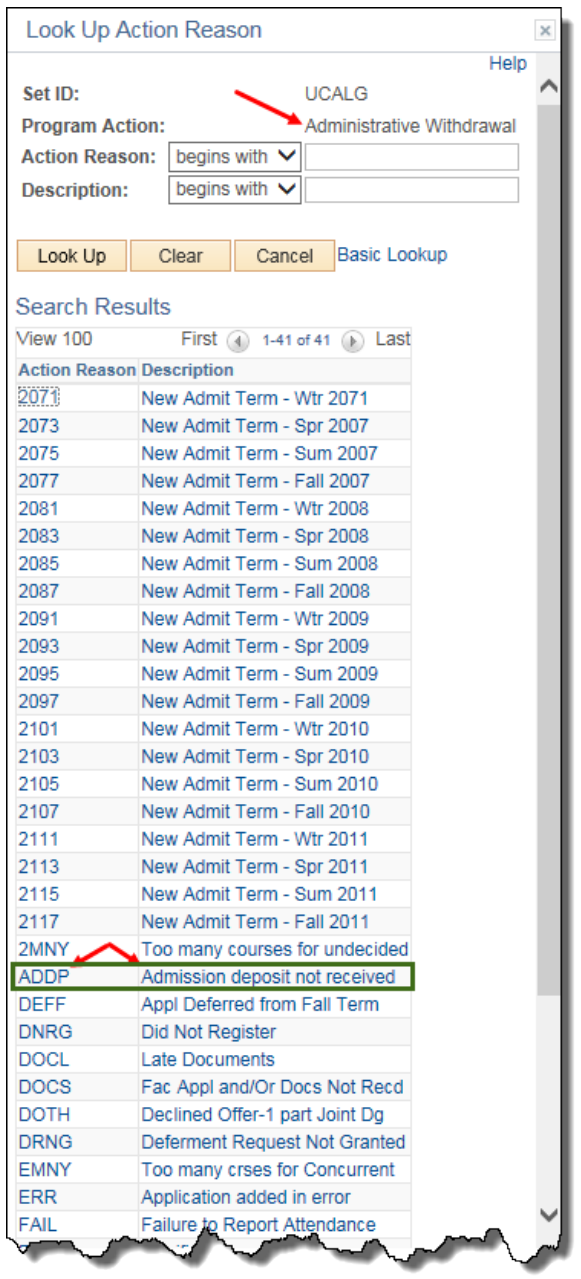

6. After selecting WADM – Administrative Withdrawal and the action reason of ADDP – Admission deposit not received note the program status is now cancelled, press **Save**.

This will cancel the application and the Offer of Admission with the reason of Application Deposit not Received. The student will be notified of this action when they use their Student Center.

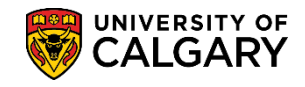

### **Cancel Offer of Admission**

**SA - Admission Deposit**

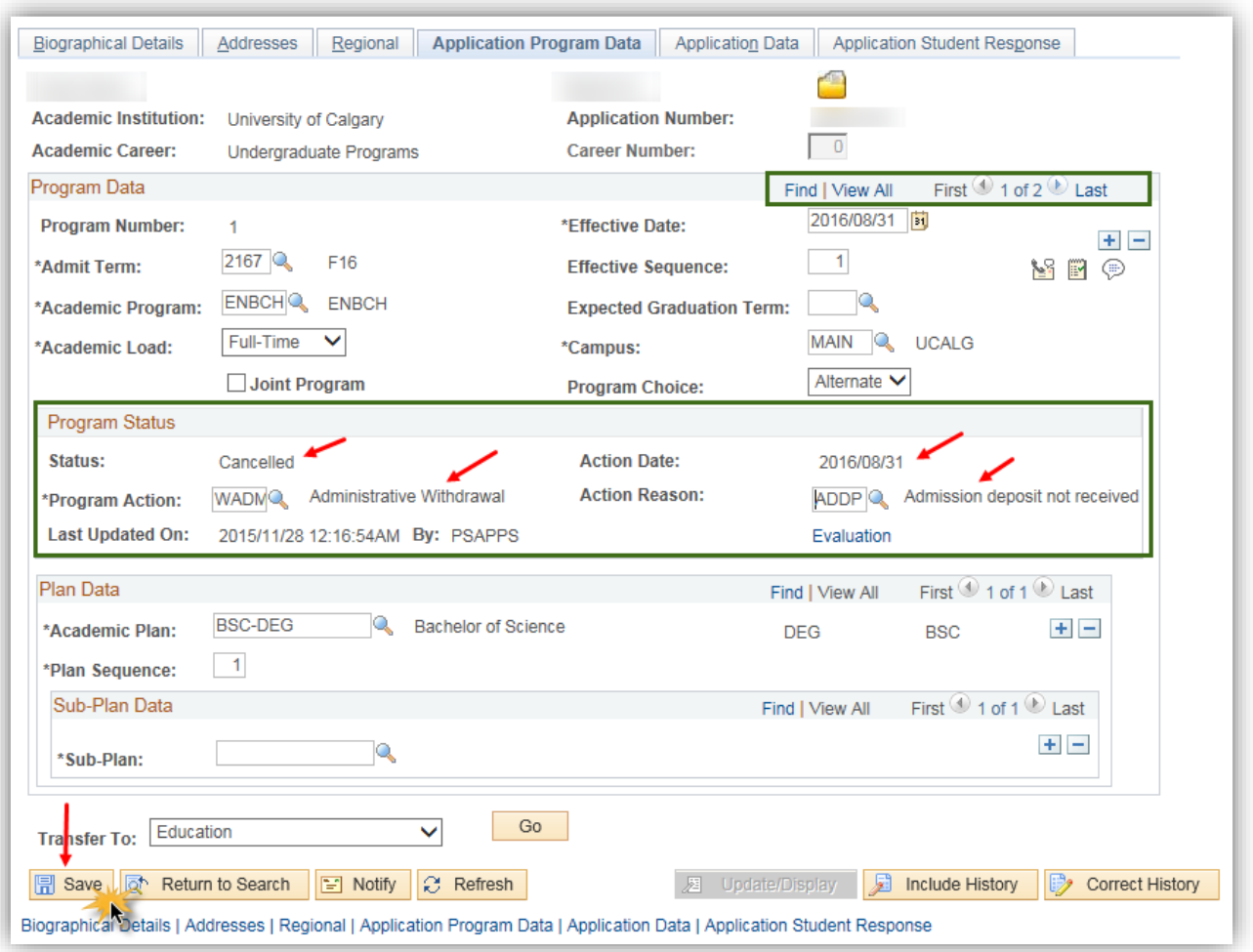

#### **End of Procedure**

For the corresponding online learning, consult the Student and Enrolment Services, Student Administration (PeopleSoft Campus Solutions) training website.